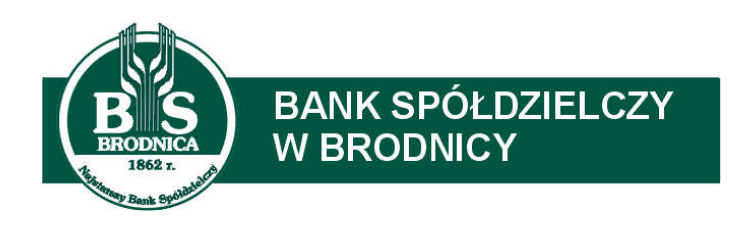

# Instrukcja instalacji oprogramowania JAVA (Open JDK) oraz komponentu IcedTea

# **Wstęp**

Obsługa uwierzytelniania i autoryzacji transakcji z użyciem karty mikroprocesorowej oraz czytnika jest realizowana w bankowości elektronicznej przez aplikację e-Podpis (SCSA). Do uruchomienia tej aplikacji wymagane jest środowisko JAVA, a dokładniej JAVA Web Start Client, umożliwiające komunikację systemu z czytnikami kart mikroprocesorowych.

Aplikacja e-Podpis pracuje na urządzeniach klasy PC, niezależnie od przeglądarki i na każdym systemie operacyjnym, na którym:

- zainstalowane jest środowisko JAVA (wersja min. 1.8) lub JAVA Web Start Client
- producent czytnika kart mikroprocesorowych dostarcza sterownik nie ma potrzeby dodatkowej instalacji czytnika, gdy system operacyjny sam go zainstaluje

Jeżeli na komputerze zainstalowane jest środowisko JAVA firmy Oracle, to program Java Web Start jest zainstalowany domyślnie i nie są już wymagane żadne czynności dodatkowe.

Biorąc pod uwagę, że licencja środowiska JAVA firmy Oracle stała się płatna powyżej wersji 1.8\_202, zalecamy instalację oprogramowanie JAVA Web Start Client, zawierające darmowe otwarte środowisko Java (Open JDK) oraz komponent IcedTea do obsługi technologii JAVA Web Start. Jego instalacja jest opisana w następnym rozdziale.

Uwaga: W przypadku używania już oprogramowania JAVA do współpracy np.: z innym czytnikiem zalecamy pozostawienie bieżącej konfiguracji.

# **Instalacja Open JDK**

Oprogramowanie Open JDK dostępne jest na stronie Banku, pod adresem: https://www.bsbrodnica.pl/bank-internetowy/czytnik-pliki

Na powyższej stronie w sekcji Oprogramowanie do nowej wersji systemu należy pobrać plik Java Open JDK.

Pliki do pobrania - KBI

- Instrukcja obsługi KBI
- Instrukcja obsługi tokena VASCO
- Instrukcja instalacji czytnika kart
- Formaty plików wymiany danych

Oprogramowanie do bieżącej wersji systemu

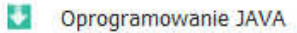

Sterownik czytnika kart - windows 10/8/7/VISTA/XP

Oprogramowanie do nowej wersji systemu

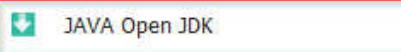

Uruchomić pobrany instalator (domyślnie jest zapisywany w folderze "Pobrane").

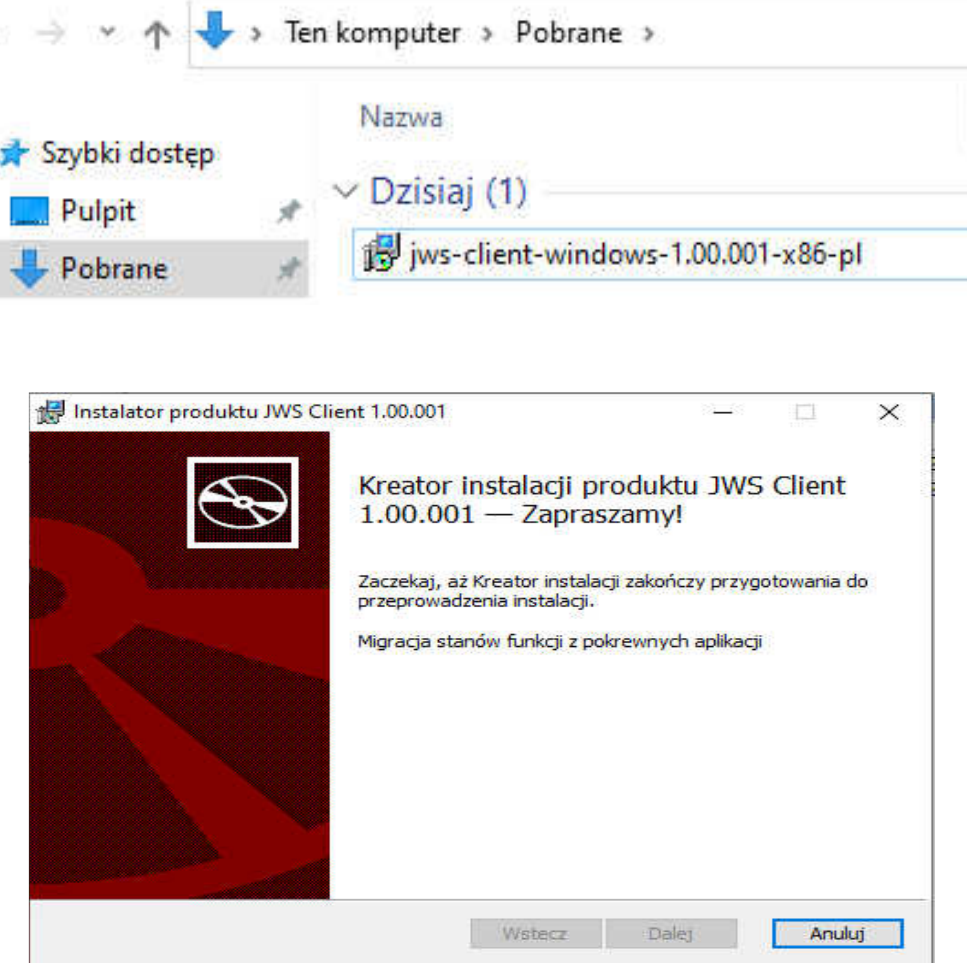

W kolejnym oknie (Instalacja niestandardowa) nic nie zmieniać i nacisnąć "Dalej".

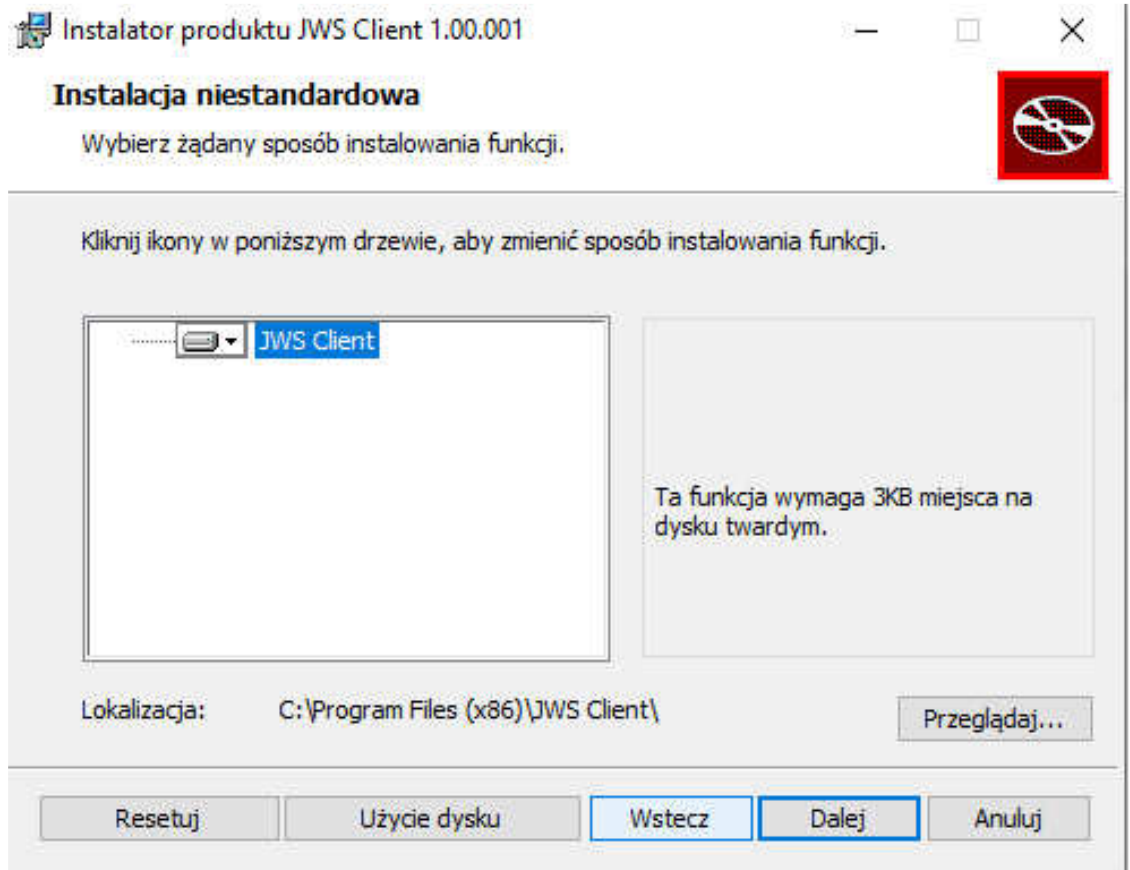

W następnym oknie, informującym, że wszystko jest gotowe do instalacji – nacisnąć "Zainstaluj".

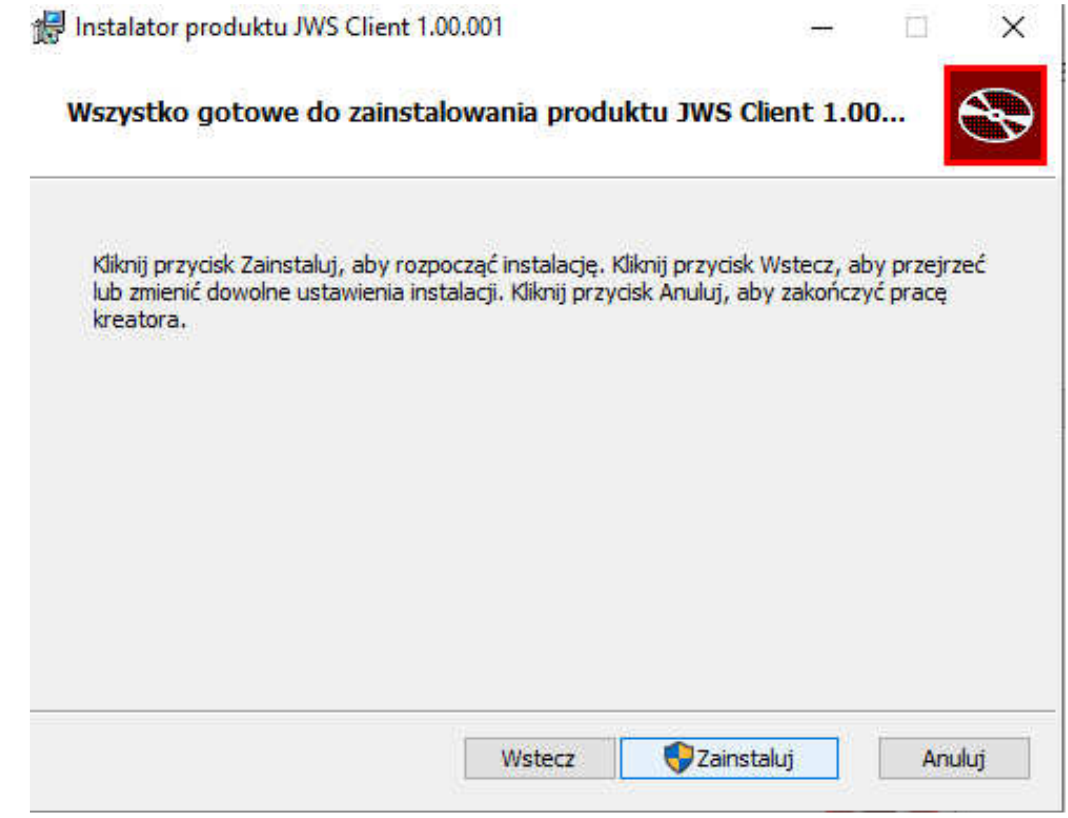

W oknie z informacją o zakończeniu instalacji nacisnąć "Zakończ".

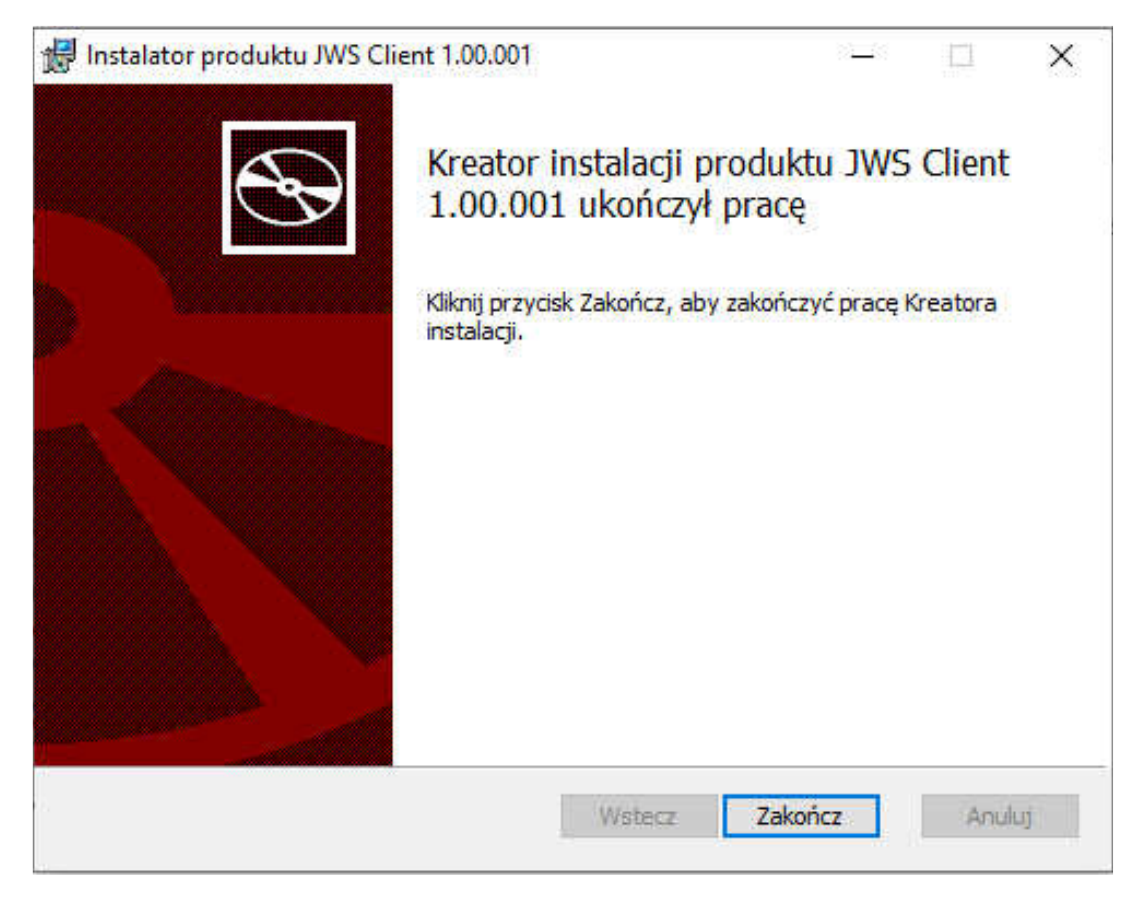

Wyświetlony zostanie komunikat o konieczności ponownego uruchomienia komputera – zatwierdzić przyciskiem "Tak".

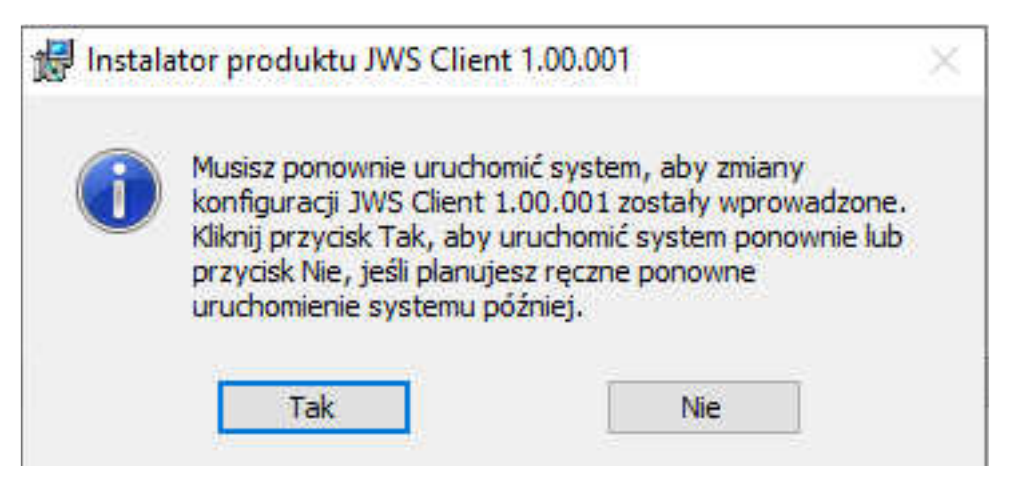

Po ponownym uruchomieniu komputera system jest gotowy do pracy.

### **Pierwsze uruchomienie e-Podpisu na środowiska Open JDK**

Proces pierwszego logowania przy użyciu karty mikroprocesorowej do bankowości internetowej, będzie przebiegał następująco:

- 1. Na stronie logowania należy wpisać należy swój identyfikator
- 2. Po wpisaniu identyfikatora nastąpi przeniesienie do kolejnej strony, na której będzie możliwość pobrania i uruchamiania e-Podpisu SCSA poprzez wybranie opcji: "Zaloguj się za pomocą E-Podpisu".
- 3. Po wybraniu opcji [Zaloguj się za pomocą E-Podpisu] zostanie pobrany plik "launch.jnlp". W zależności od przeglądarki plik "launch.jnlp" może zostać bezpośrednio uruchomiony – przycisk "Otwórz" lub najpierw pobrany "Zapisz plik"

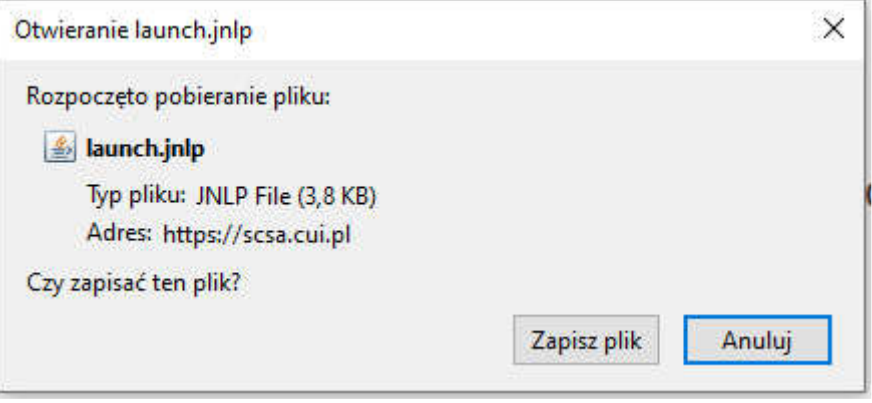

4. Następnie wymagane jest wybranie opcji Otwórz w folderze pobierania plików (najcześciej folder "Pobrane").

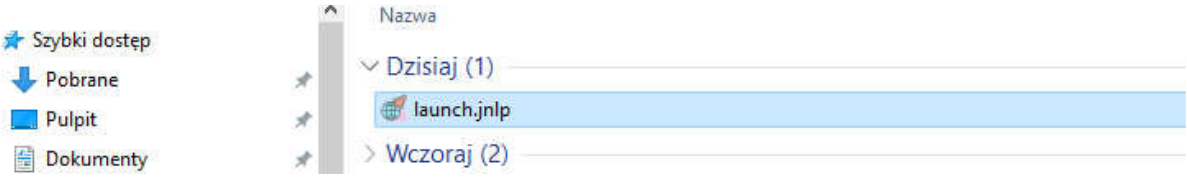

5. Następnie podczas otwierania pliku system zapyta o wskazanie aplikacji do jego otwierania. Należy wybrać JWS Client, zaznaczyć "Zawsze otwieraj pliki typu .jnlp za pomocą tej aplikacji" i nacisnać [OK].

*W przypadku braku na liście pozycji JWS Client należy wybrać opcję Więcej aplikacji i tam na samym dole wybrać: Wyszukaj inną aplikację na tym komputerze. Następnie wskazać ścieżkę do katalogu aplikacji, domyślnie: [C:\Program Files (x86)\JWS Client\start.bat]* 

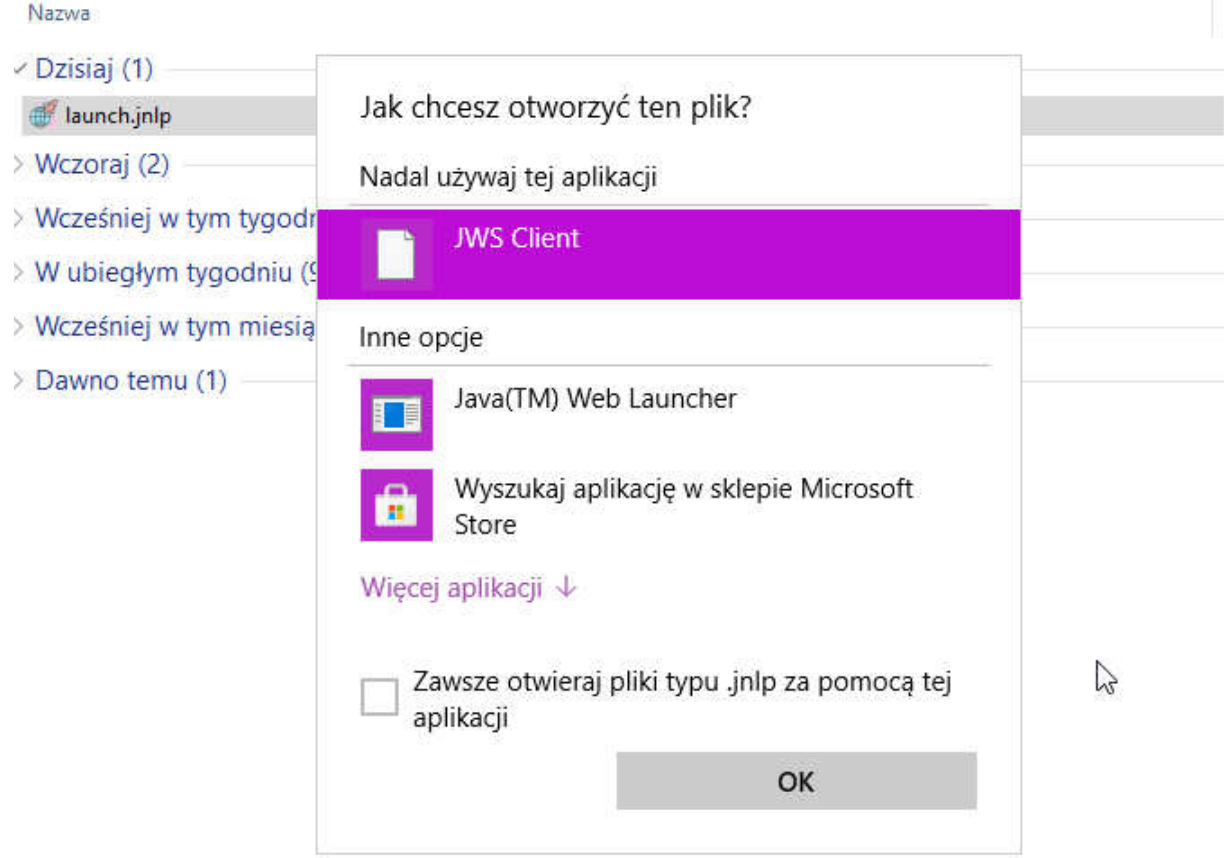

- 6. Może pojawić się ostrzeżenie o uruchamianiu pliku wykonywalnego "launch.jnlp" należy wtedy potwierdzić przyciskiem "OK".
- 7. W momencie pierwszego uruchamiania aplikacji (logowanie do systemu) wyświetlone zostanie okno zabezpieczeń "Security Approval Required". Będzie w nim informacja o uruchamianej aplikacji "Nazwa: e-Podpis" "Wydawca: ASSECO POLAND S.A." Należy zaznaczyć "Zawsze ufaj materiałom od tego wydawcy" (czyli zapamiętanie danych jako zaufanych), a następnie nacisnąć przycisk "Uruchom".

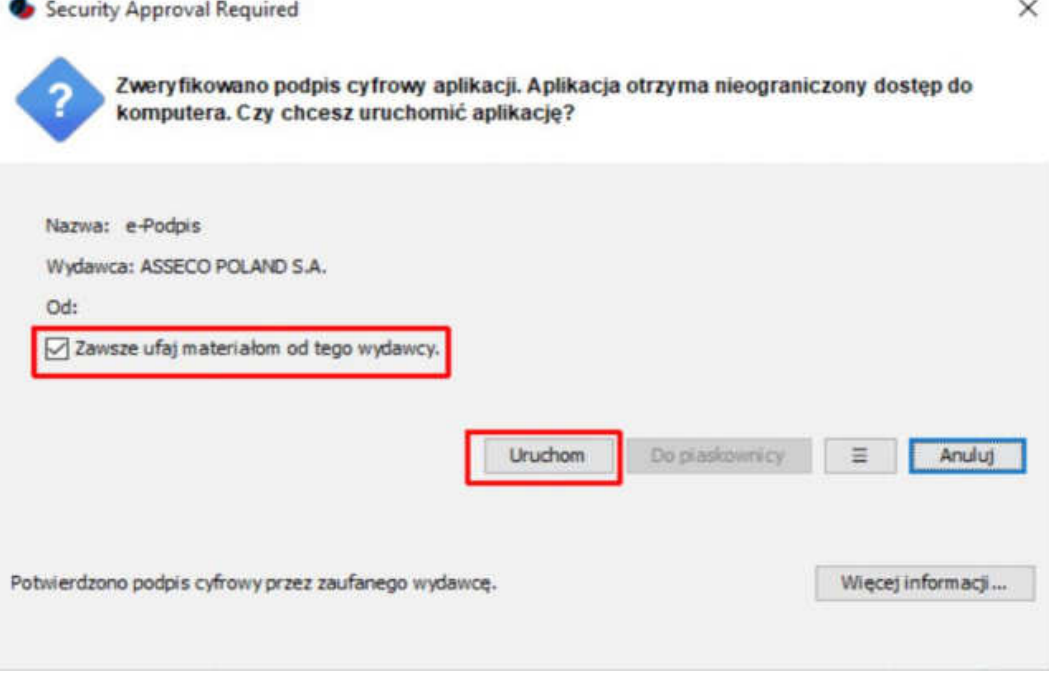

W kolejnym oknie wyświetlana będzie informacja o pobieraniu przez e-Podpis danych z adresów: http://scsa.cui.pl/webstart/lib i http://scsa.cui.pl/webstart.

Należy tu zaznaczyć opcję "Czy chcesz zapamiętać tą opcję" i następnie nacisnąć przycisk "Tak".

Powyższe opcje powinny pojawić się tylko przy pierwszym uruchamianiu, jeśli zaznaczono "Zawsze ufaj materiałom od tego wydawcy" i "Czy chcesz zapamiętać tą opcję.

# **Instalacja JAVA Oracle - opcjonalnie**

**Uwaga: Instalację środkowiska JAVA firmy Oracle zalecamy tylko w przypadku, gdy jest wymagana do działania jeszcze z innymi systemami, a wersja Open JDK nie będzie wystarczająca.** 

Pobrać oprogramowanie ze strony producenta: https://java.com/pl/download

Uruchomić pobrany instalator (domyślnie jest zapisywany w folderze "Pobrane").

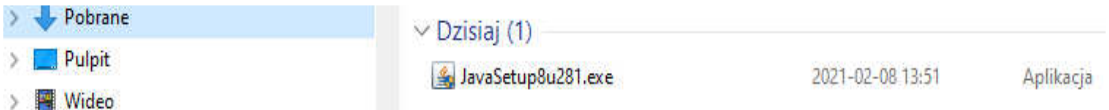

Następnie należy wyrazić zgodę na instalację aplikacji

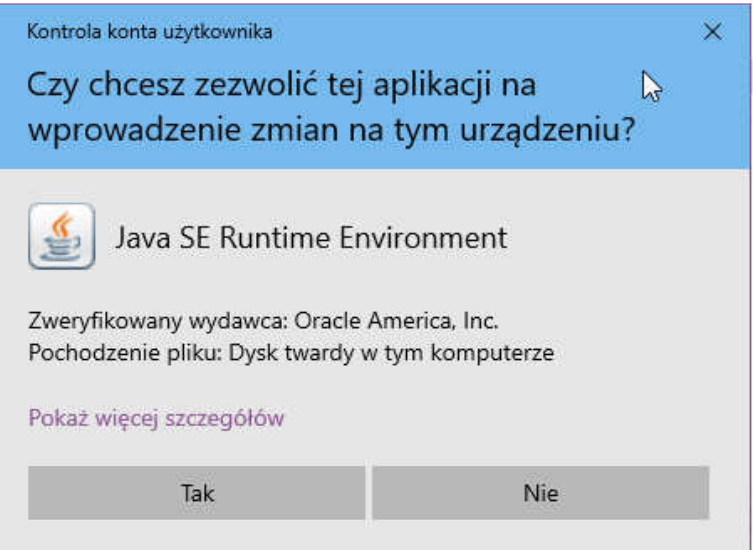

W kolejnym kroku należy wybrać opcję Install.

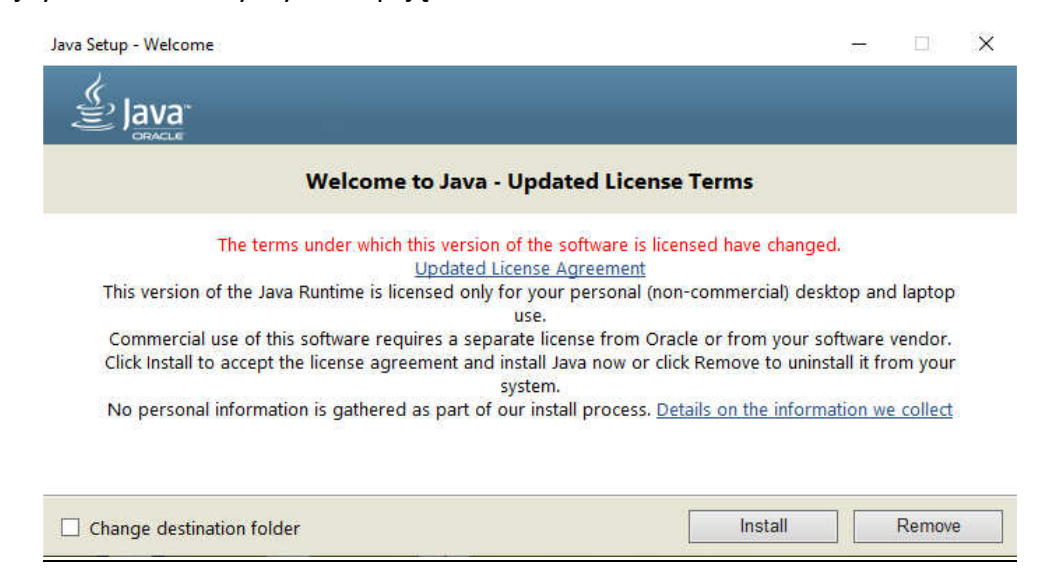

#### Nastąpi instalacja środkowiska

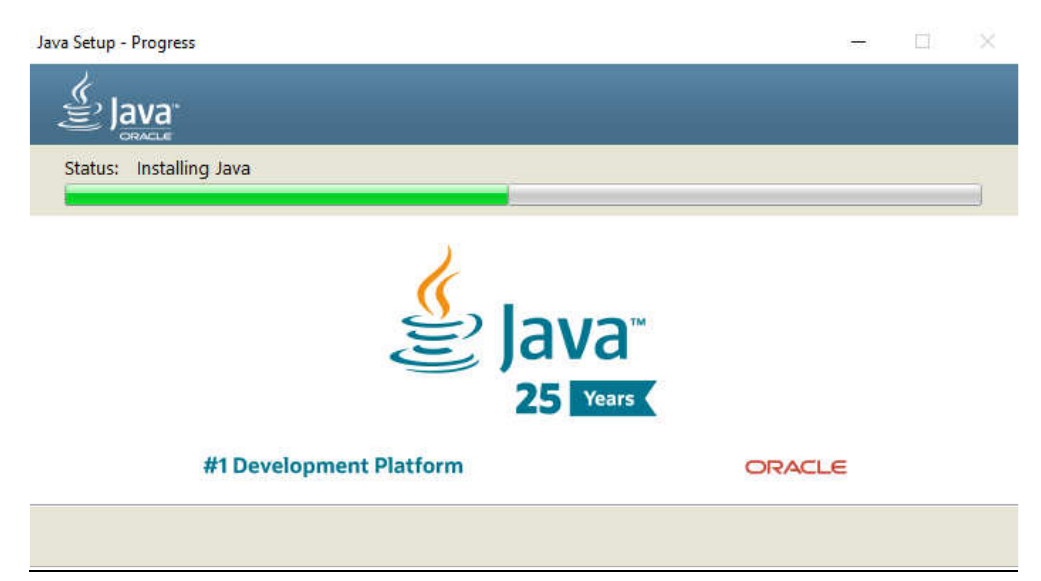

Następnie należy zdecydować, czy instalator powinien jeszcze odinstalować poprzednie wersje środowiska JAVA. Jeżeli nie ma pewności, czy są potrzebne należy wybrać opcję: Not now.

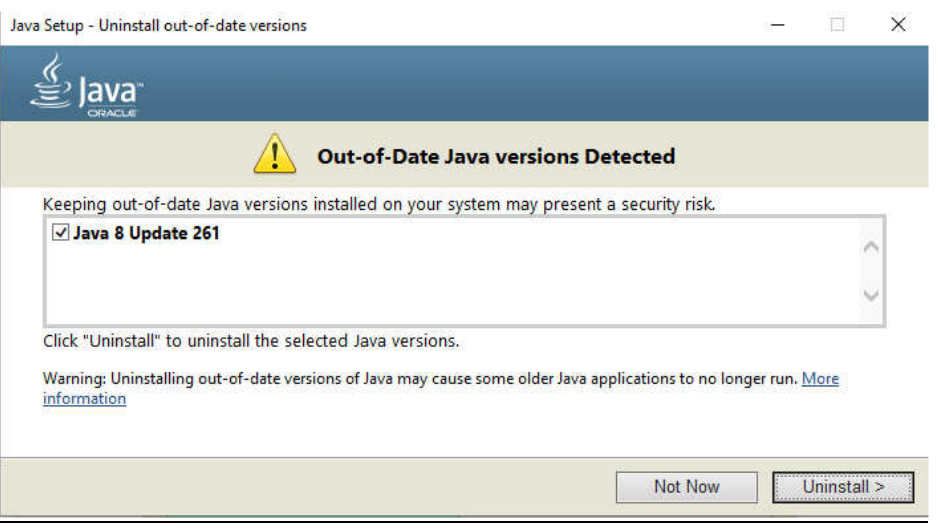

System jeszcze zapyta, czy odświeżyć zapamiętane decyzje odnośnie uruchamiania używanych aplikacji. Należy wybrać Restore Java security prompts i nacisnąć Next.

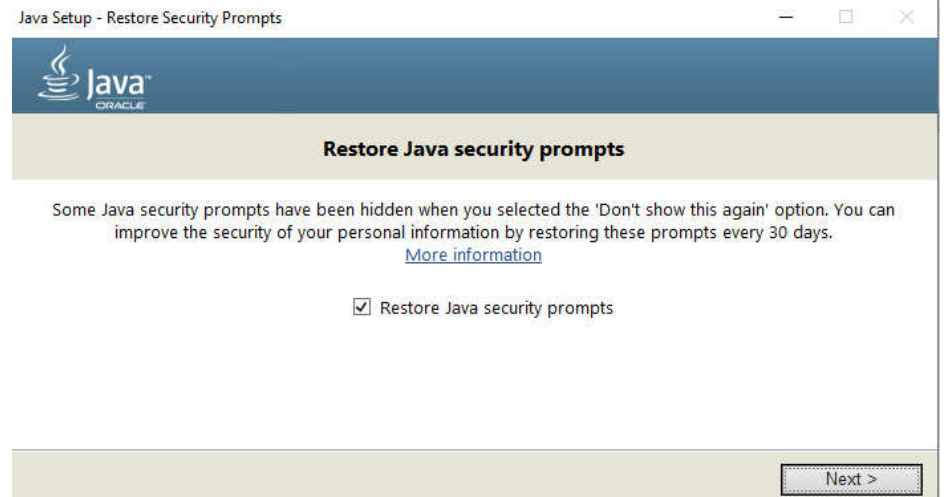

Gotowe. Środowisko zainstalowane. Należy jeszcze uruchomić ponownie komputer.

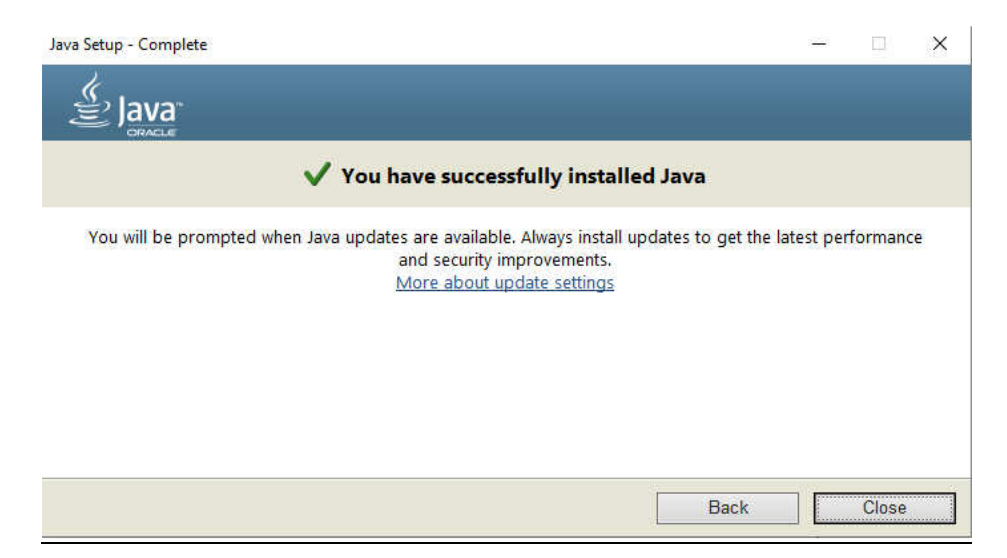